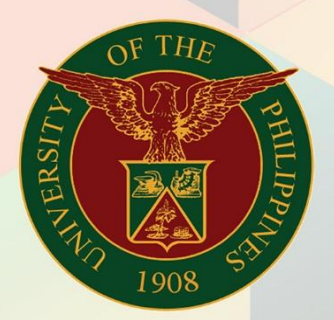

## University of the Philippines

# **EMIS**

Financial Management Information System<br>User Manual

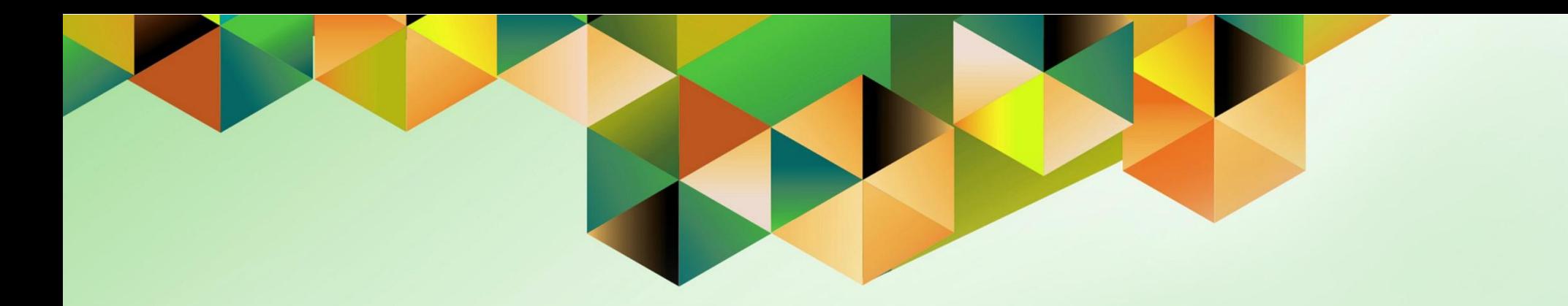

## **GENERATION OF UP AGING OF DUE AND DEMANDABLE OBLIGATION**

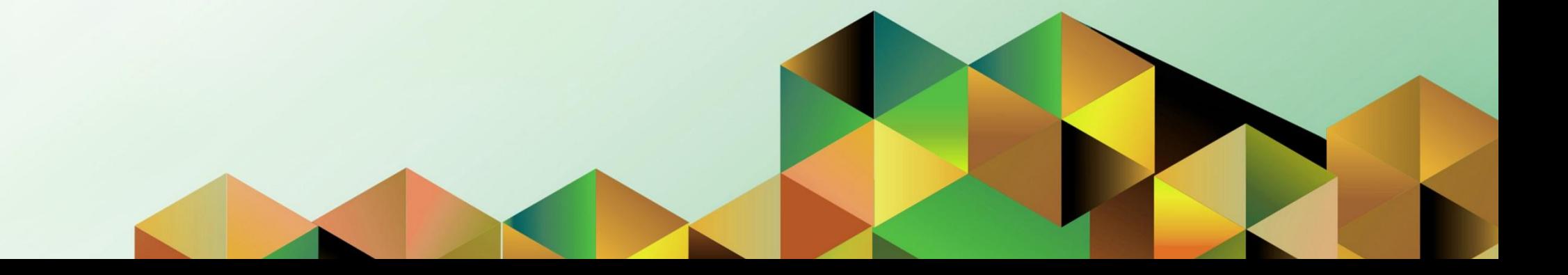

### **FMIS User Manual** *General Ledger*

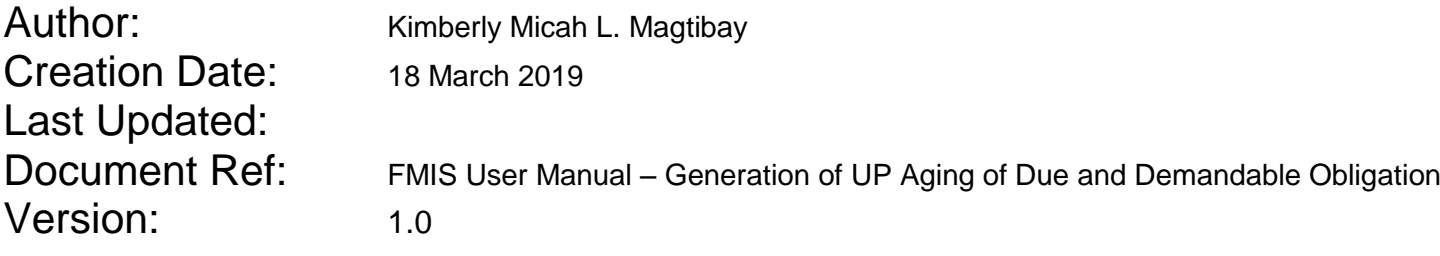

#### **1. DOCUMENT CONTROL**

#### **1.1 Change Record**

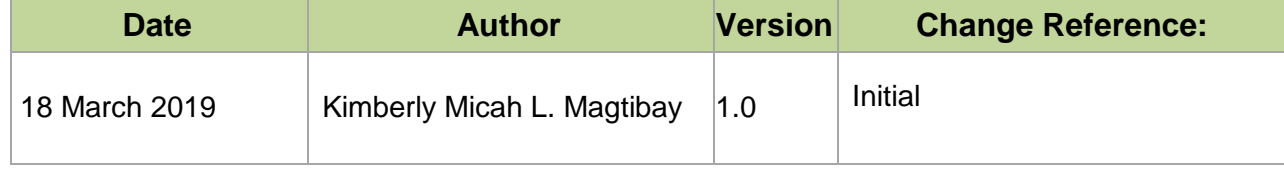

#### **2. Description**

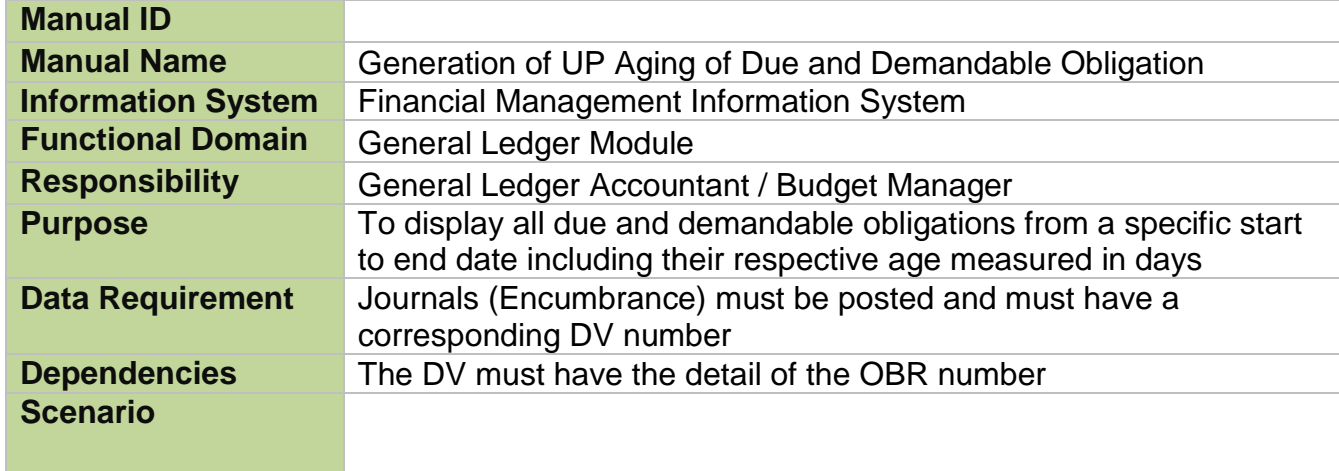

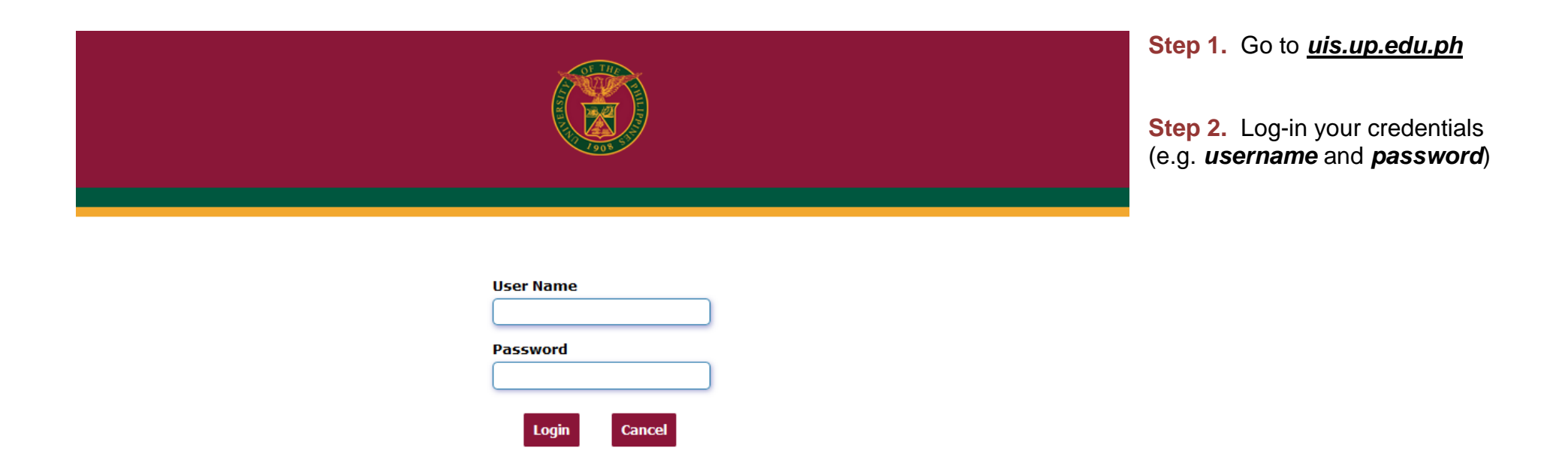

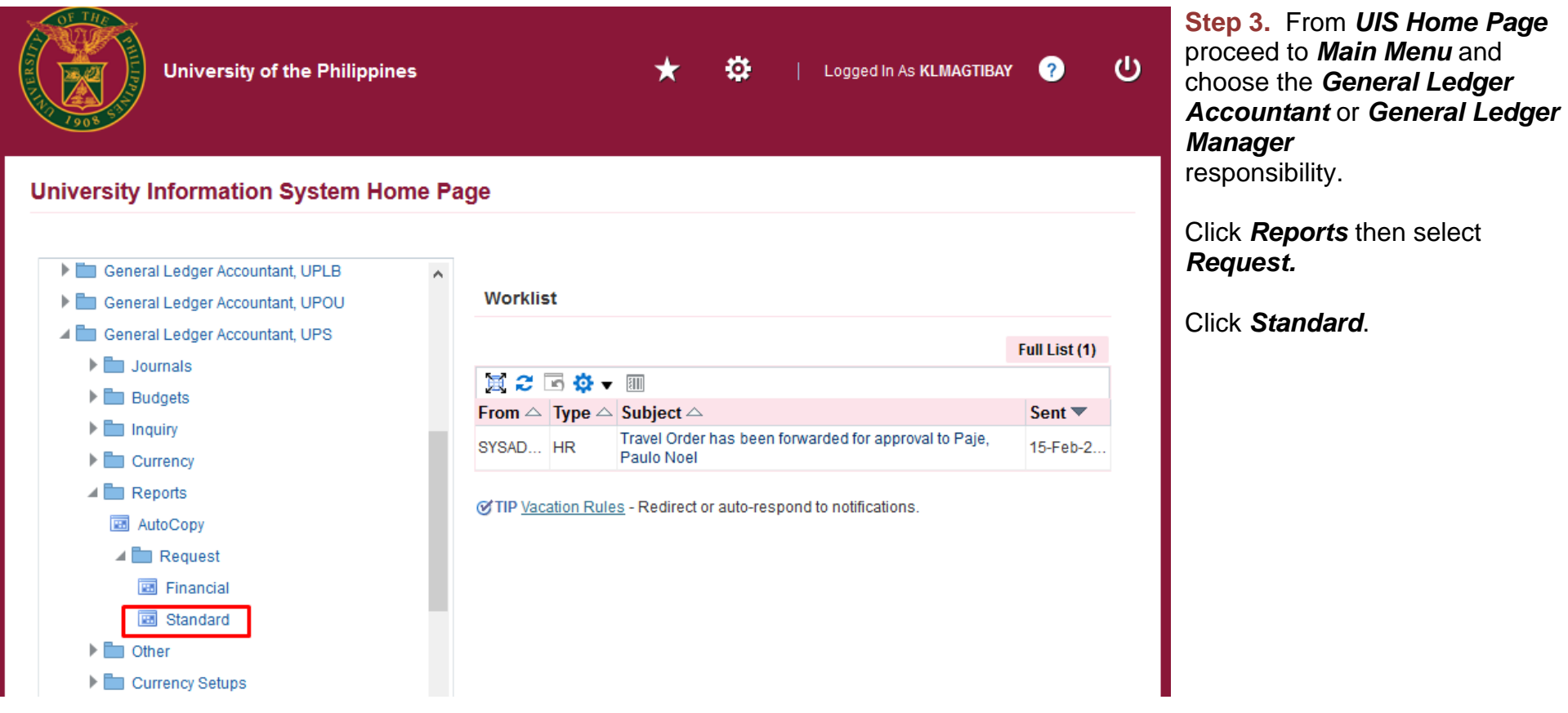

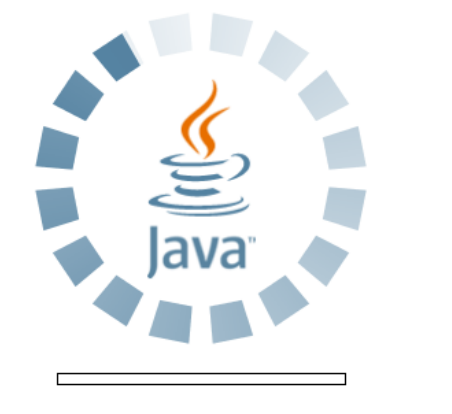

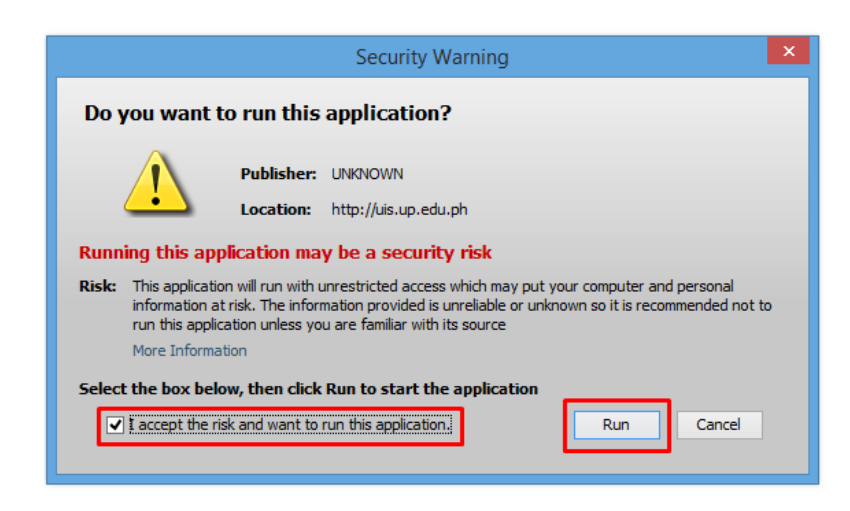

**Step 4.** Java application will launch with *Security Warning***,**  Tick the checkbox and click *Run* File Edit View Folder Tools Window Help

 $F$  , and  $F$  , and  $F$  , and  $F$  , and  $F$  , and  $F$  , and  $F$  , and  $F$  , and  $F$ 

**Step 5.** *Submit a New Request* page will appear. Click *Single Request* then click *OK*

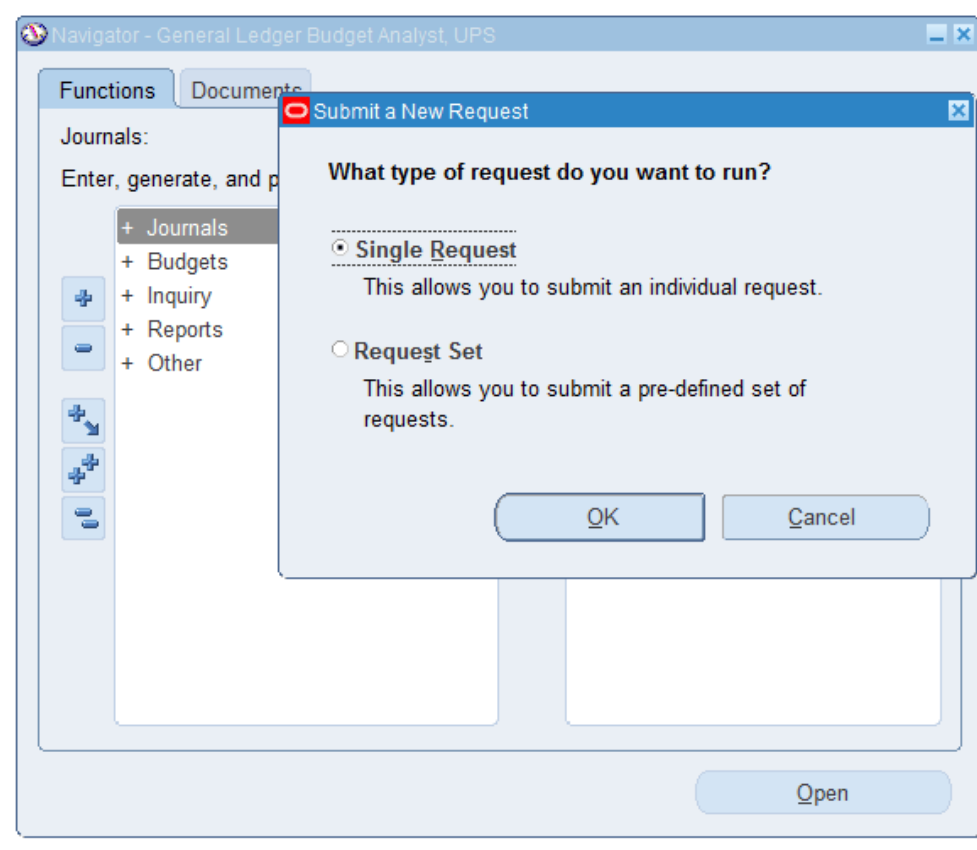

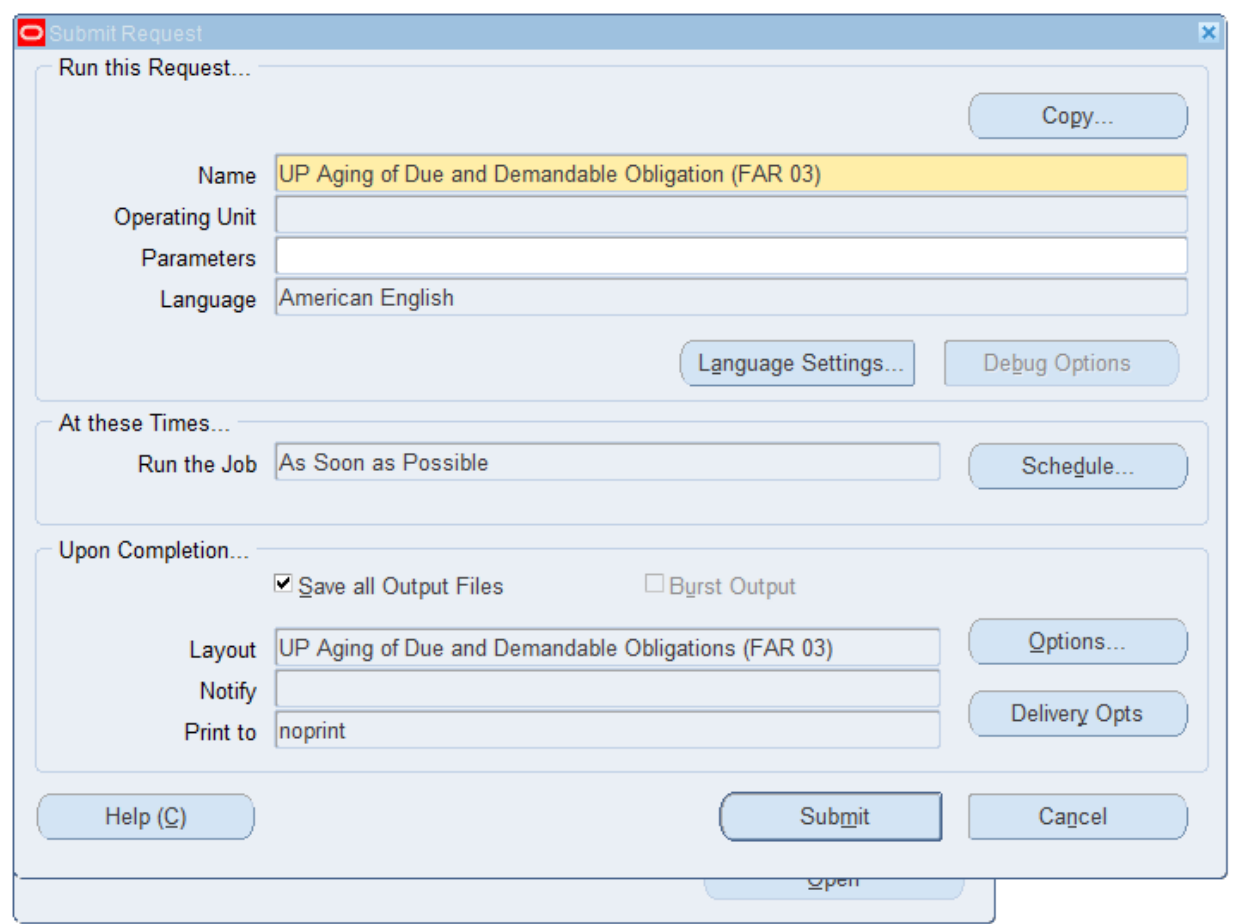

**Step 6.** On the **Name** field, click the *ellipsis (…)* to search the UP Statement of Financial Performance or

You may type *UP Aging of Due and Demandable Obligation* then press the *Tab* button from the keyboard

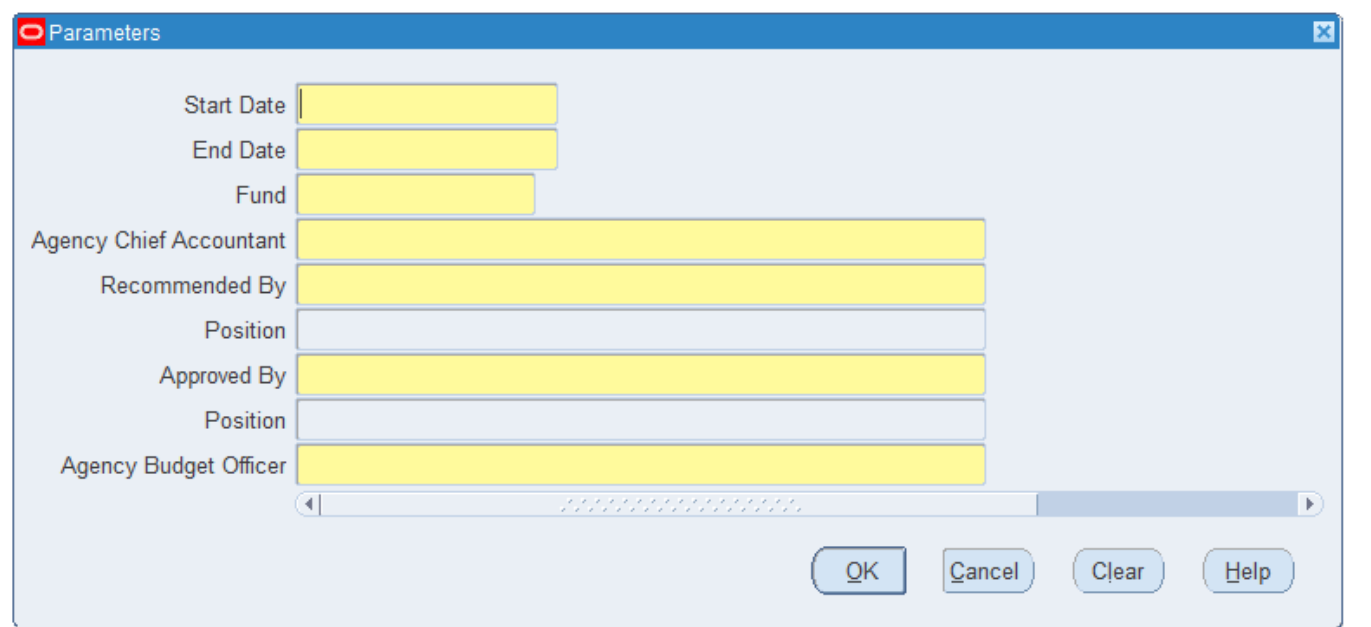

**Step 7.** Click on the *Parameter* field and the *Parameter* window will appear.

Fill out the necessary details then click *OK.*

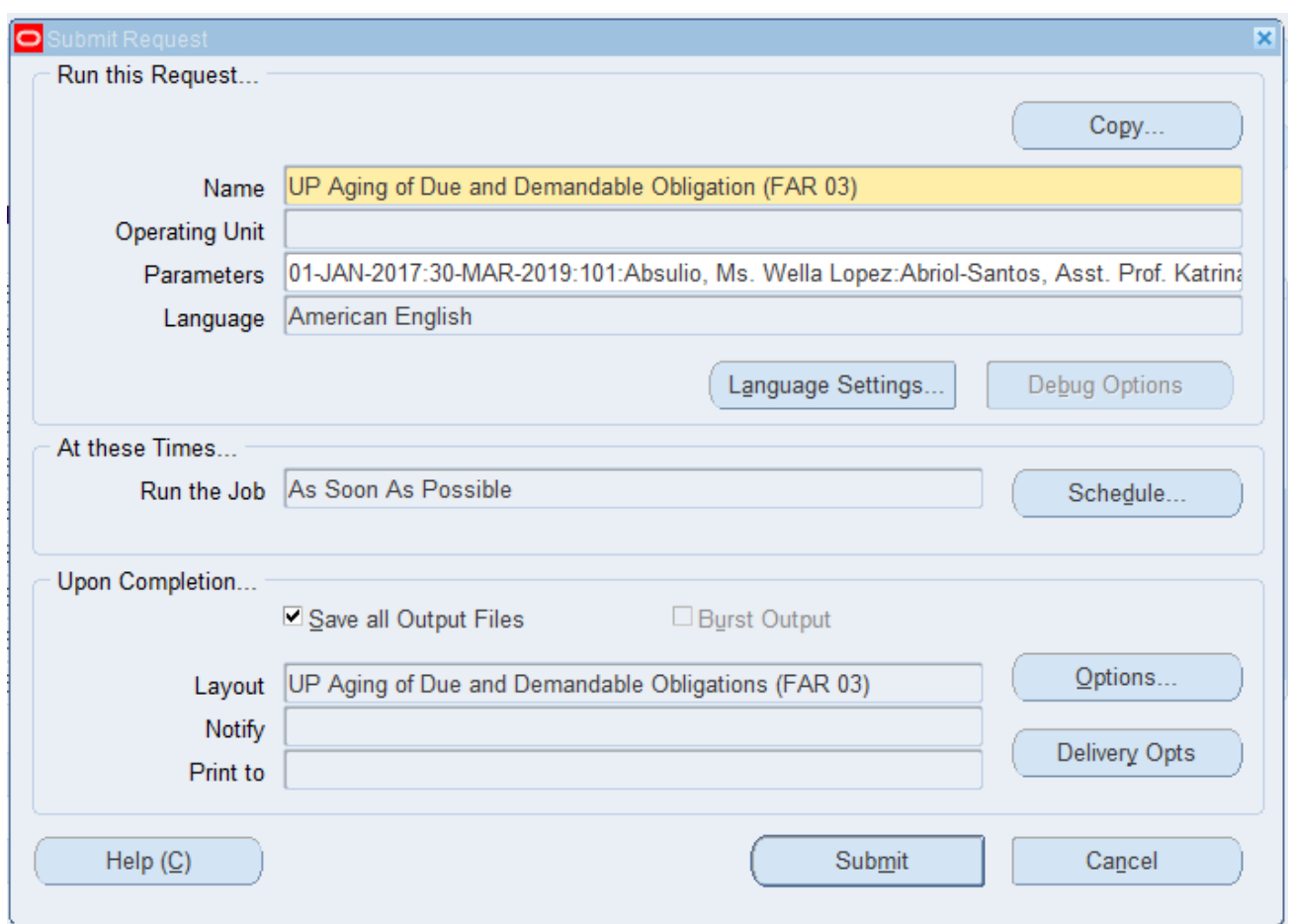

You will be redirected back to the *Submit Request* window, click the *Submit* button

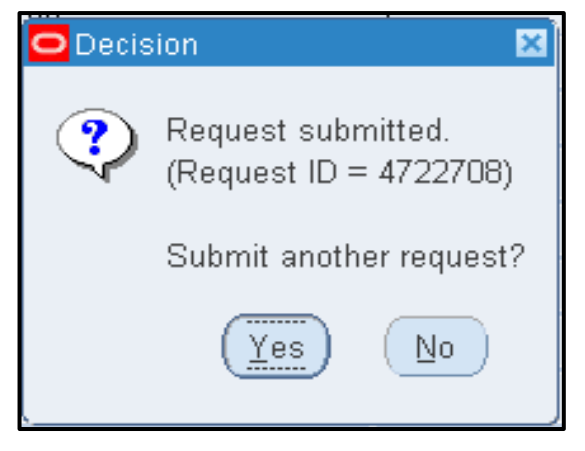

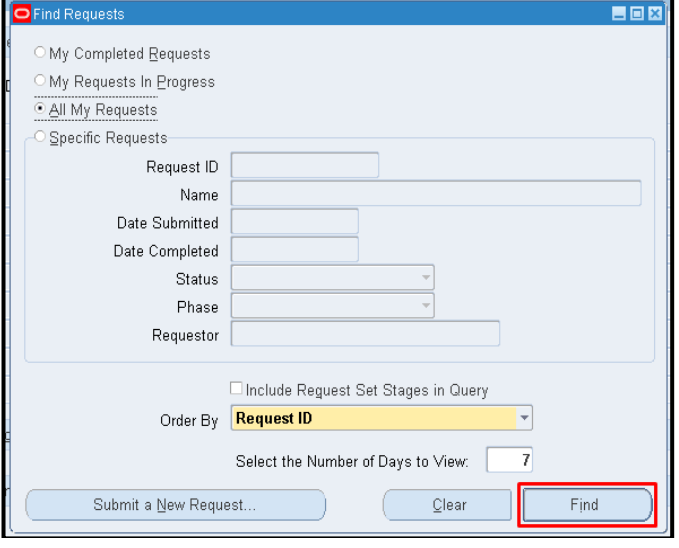

**Step 8.** On the decision to submit another request, click *No*.

**Step 9.** On the *Find Requests* window, click *Find*.

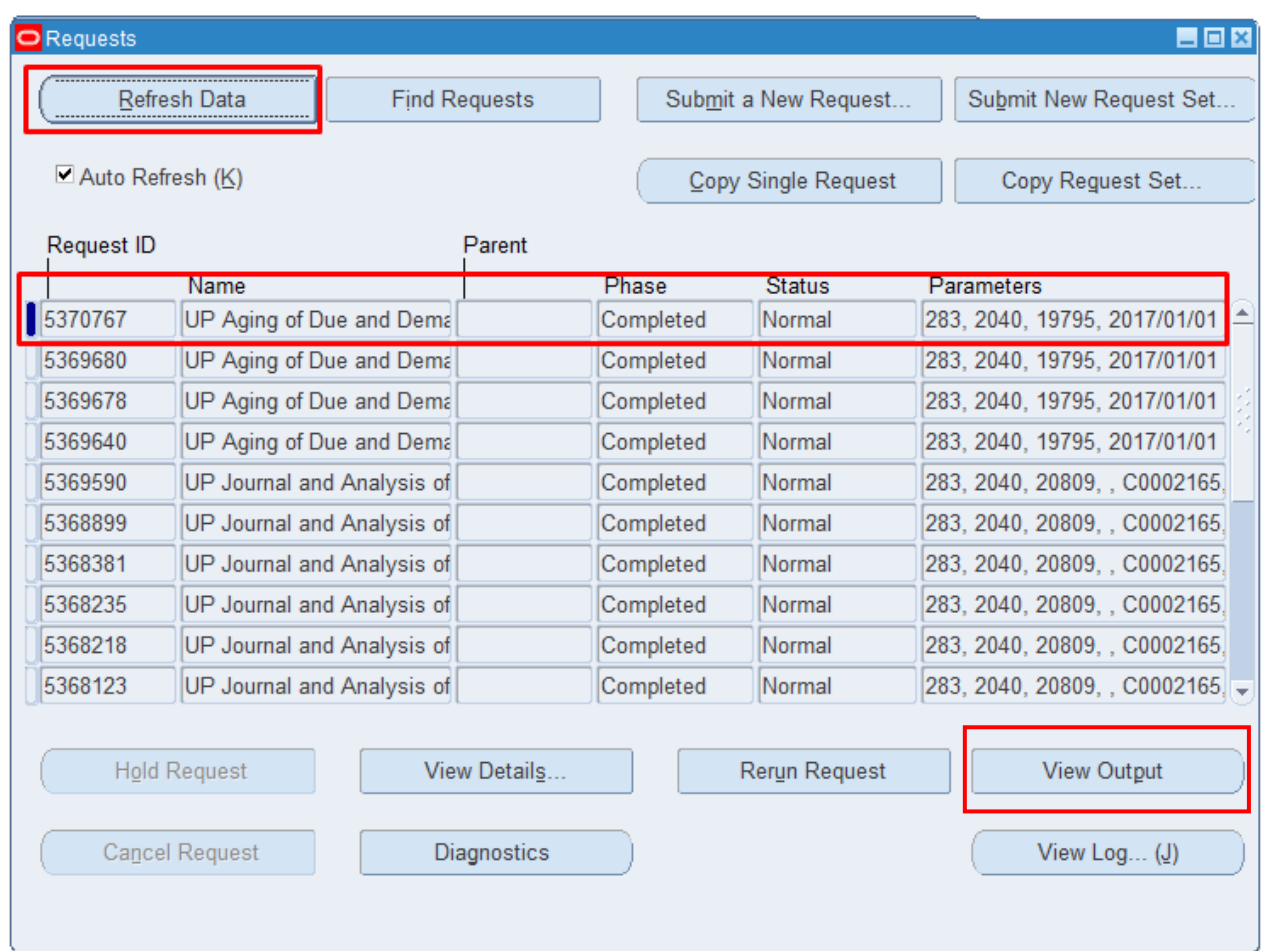

**Step 10.** The *Requests* window will appear

Click *Refresh Data* until the *Phase* becomes *Completed* and *Status, Normal*

then click *View Output* button**.**

#### **Expected Result:**

AGING OF DUE AND DEMANDABLE OBLIGATION FROM January 1, 2017 TO March 30, 2019

**Department** Agency **Operating Unit Organization Code (UACS) Funding Source Code (as clustered)**  : State Universities and Colleges : University of the Philippines System  $: 080080000000$ 

: 01 Regular Agency

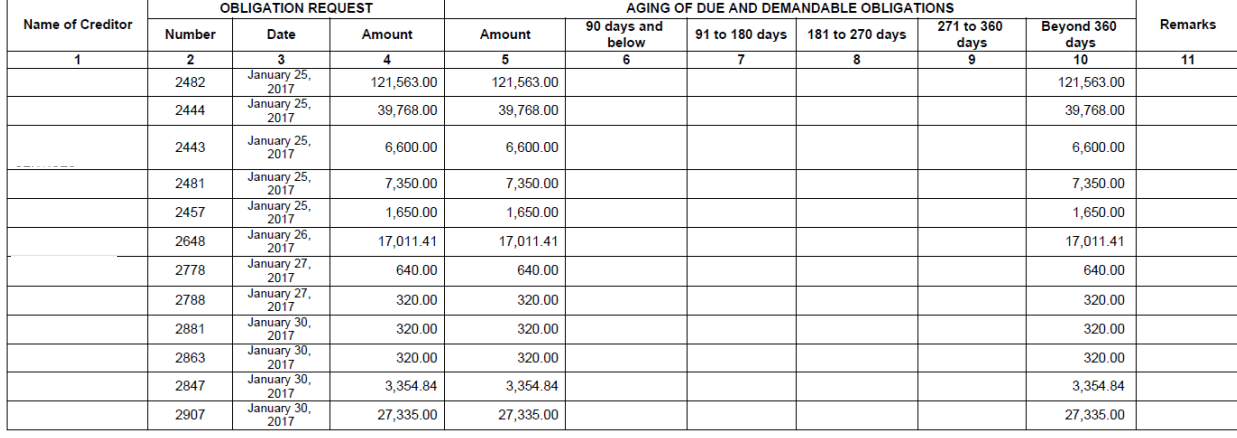

Page 1 of 45 Report generated with UP eBusiness Suite Release 1.0 on March 19, 2019 9:20:22

203-10705-5370767

FAR No. 3

DISCLAIMER: The screenshots in this document are for illustration purposes only and are not the same as the final user interface.

**\_\_\_\_\_\_\_\_\_\_\_\_\_\_\_\_\_\_\_\_\_\_\_\_\_**